# **Remote access to SJF lab computers**

Students that are required to use software installed on SJF lab computers to complete coursework can remotely access these lab computers using their own computers. Remote access is available while on campus and from off campus.

### **Required software:**

- 1. If connecting from off campus, download and install Cisco AnyConnect VPN software.
- 2. Microsoft Remote Desktop is used to connect to lab computers. Remote Desktop is included on Windows computers. If connecting from a Mac, you must download and install Microsoft Remote Desktop 10 from the app store.

## **Connecting to an SJF lab computer**

- 1. If you are off-campus, you must first log in to Cisco AnyConnect VPN software to securely connect your computer to the SJF network. This step is not necessary if you are on campus and connected to SJFC-WiFi or to a network port in your room.
- 2. Visit the SJF Remote Computer Access dashboard: <https://remoteaccess.labstats.com/st-john-fisher-college>
- 3. Click the blue Connect button next to the computer you want to use, open the connection file and log in.

## **When finished using the lab computer**

- 1. Log off lab computer
- 2. Disconnect from VPN

# **Detailed instructions below:**

## **Required Software**

If you are off-campus, you must first log in to Cisco AnyConnect VPN software to securely connect your computer to the SJFC network. This step is not necessary if you are on campus and connected to SJFC-WiFi or to a network port in your room.

#### **Cisco AnyConnect VPN software**

How to install the VPN client:

1. Go to: [https://vpn.sjfc.edu](https://vpn.sjfc.edu/) and click Login

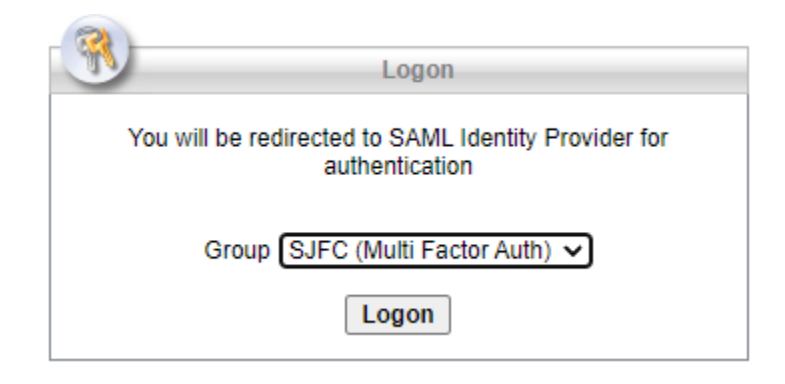

- 2. If you have not already setup Multi-Factor Authentication on your SJF network account, you will be prompted to do so.
- 3. Enter your username and password (network credentials) and click *Login*.
- 4. Click the *Download* button at the bottom of the page to download and install the VPN client.

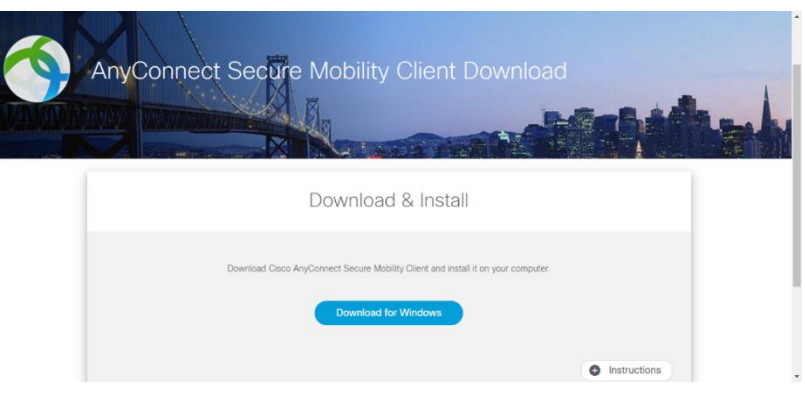

5. Open the downloaded file and complete installation.

#### **Microsoft Remote Desktop Software**

If you are a Mac user, you will need to download and install the Microsoft Remote Desktop app from the App Store.

<https://apps.apple.com/us/app/microsoft-remote-desktop-10/id1295203466?mt=12>

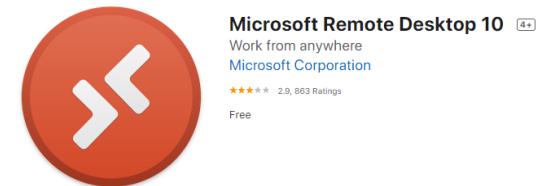

#### **Connecting to an SJFC lab computer**

If you are connecting from off campus, log in to Cisco AnyConnect VPN software to connect your computer to the SJF network. This step is not necessary if you are on campus and connected to SJFC-WiFi or to a network port in your room.

1. Open Cisco VPN Software.

Windows computer – Click the *Start* button and search for Cisco .

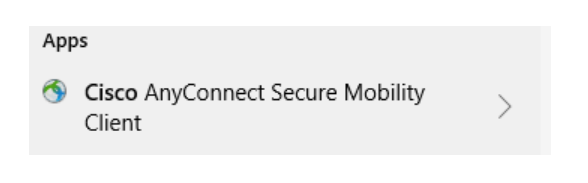

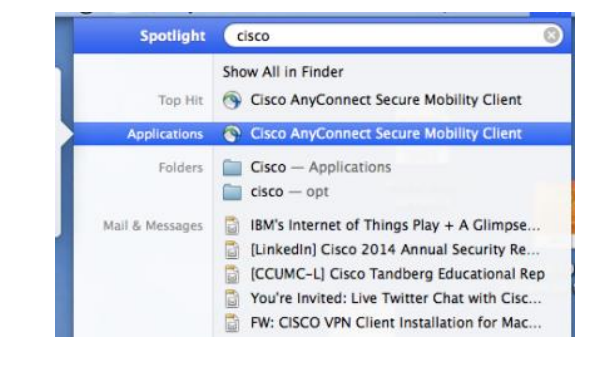

```
Mac computer – Click Spotlight and search for Cisco.
```
- 2. Click to open Cisco AnyConnect Secure Mobility Client.
- 3. Enter vpn.sjfc.edu and click *Connect.*

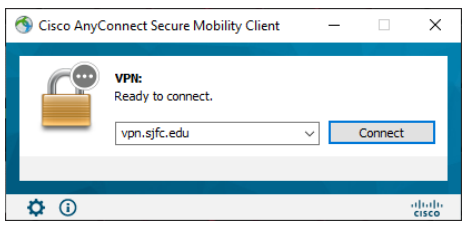

- 4. Enter your SJFC username and password and verify using your MFA method.
- 5. Your computer is now connected to the SJFC network using VPN.

#### **Visit the SJFC Remote Computer Access Dashboard**

- 1. In a browser, visit [https://remoteaccess.labstats.com/st-john-fisher-college.](https://remoteaccess.labstats.com/st-john-fisher-college)
- 2. Select an SJF Computer Lab to display available computers.

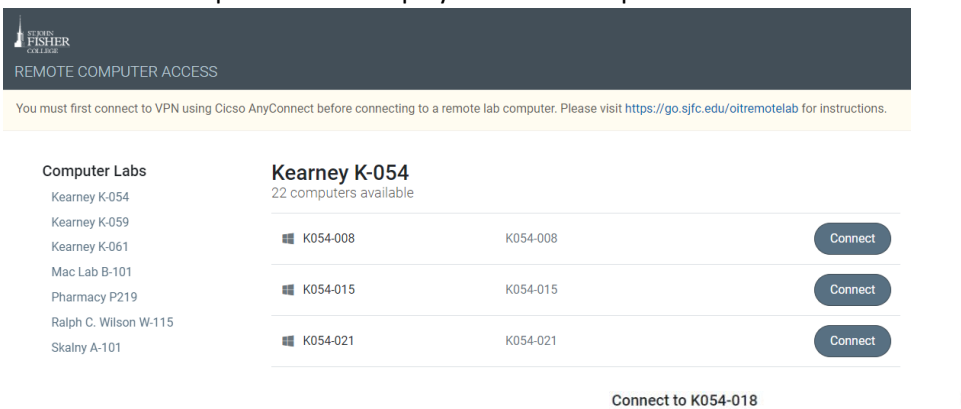

- 3. Click the *Connect* button next to an available computer.
- 4. Click the *Download* button and then open the connection file.

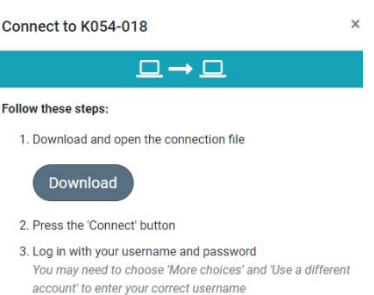

In the login window that appears, the first time you connect to Remote Desktop, the Username of the account that you are logged into your computer with is displayed. This must be changed to "academia\" and then your Fisher login.

- 5. At the bottom of the Windows Security login window, click *More Choices* and then *Use a different account.*
- 6. Enter *academia\UserName* and your network password.
- 7. Click *OK* to login to the lab computer.
- 8. Click *Connect* if a Warning message appears.

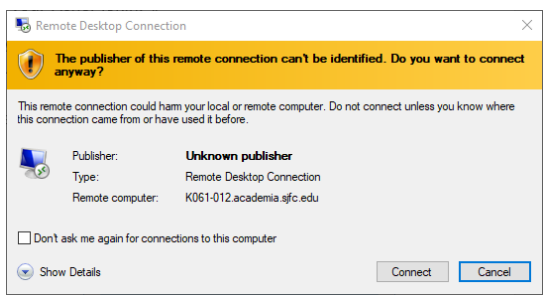

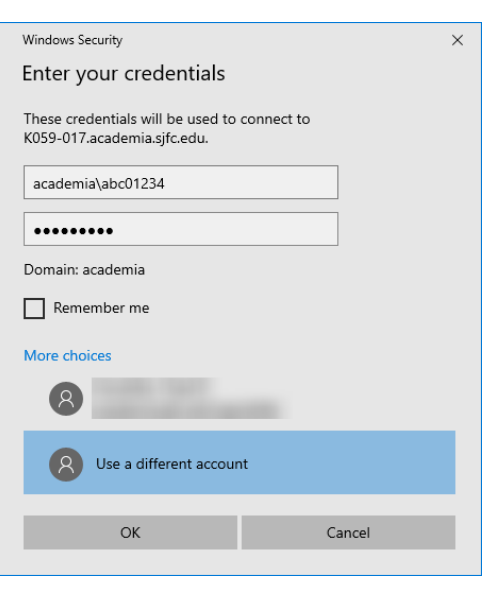

- 9. You are now connected to an SJF lab computer.
- 

## **When finished using the lab computer**

1. Double-click the Log Off icon to disconnect from the lab computer.

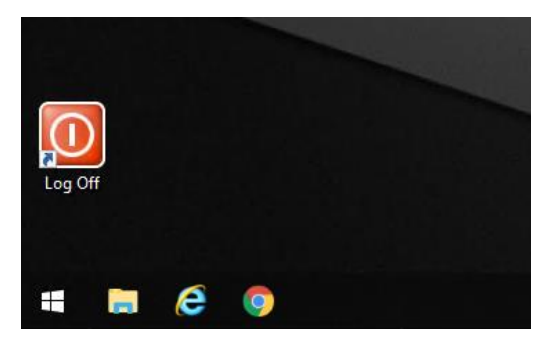

2. Click the Cisco VPN icon and select *Disconnect* to disconnect from the VPN if necessary.

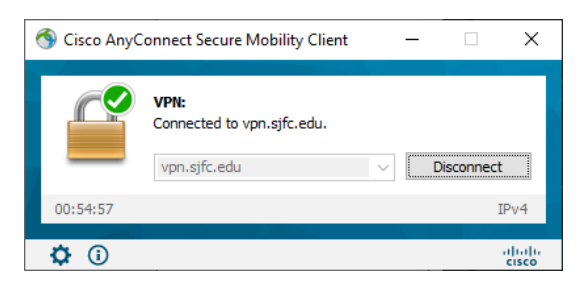

Your computer is no longer connected to the SJF network.